## **Directions for Scheduling a Remote Placement Test Help Session**

 **Note:**Google Chrome is the recommended browser to use with the online appointment system.

1. Log in myShelton; click the *Student Tab*; under the Student Services heading, click *Meet with an Advisor*, or go to [https://trac.sheltonstate.edu](https://trac.sheltonstate.edu/)

Email: Shelton State Email Address PIN: 6-digit birthdate (mmddyy)

2. From *Student Options*, click **Search Availability**.

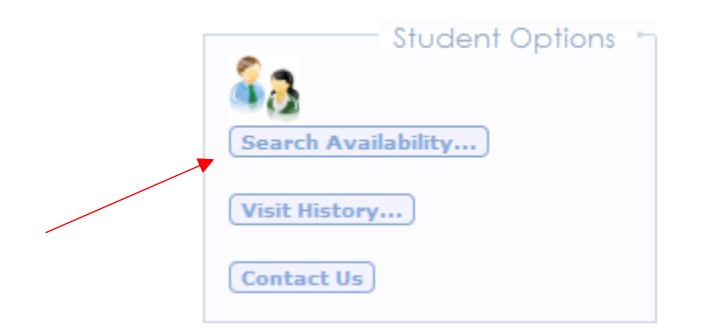

- 3. From *Search Criteria*:
	- a. From the *Center* menu, select **Help Sessions, Placement Testing-Assessmt** to schedule an appointment.
	- b. From the *Consultant* menu, select the help session topic.
	- c. **DO NOT** change the date range.
	- d. **DO NOT** change the Time or Days.
	- e. Click **Search.**

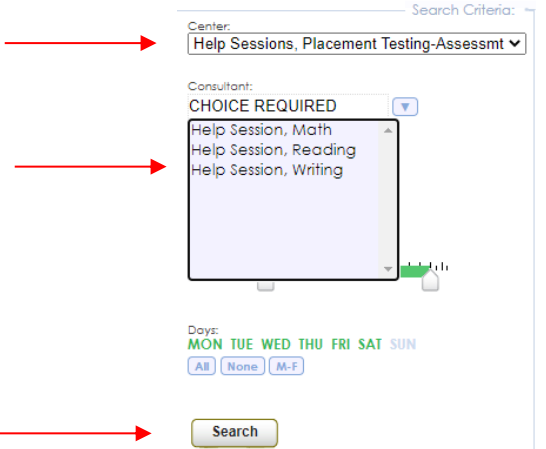

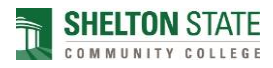

4. View *Available Time Slots*. Use the bottom scroll bar to see all available times.

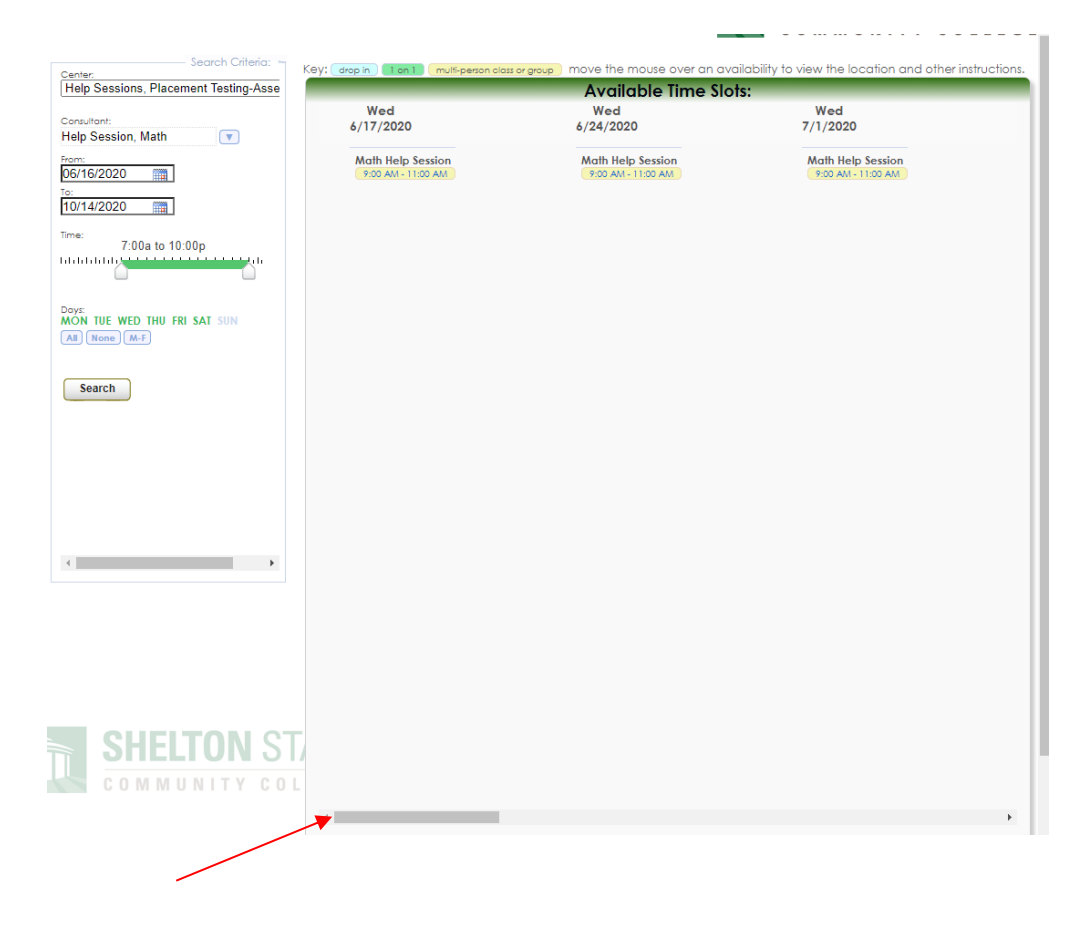

5. Select a time by clicking on the session time you would like to schedule.

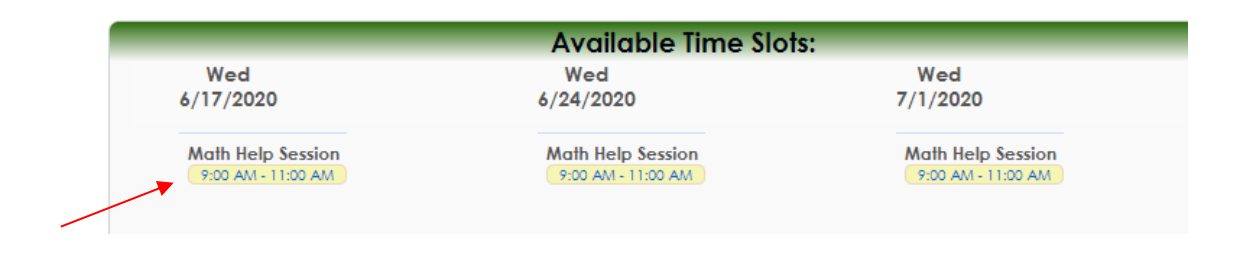

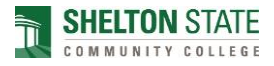

6. Click **Save** when *the Appointment Entry* screen appears.

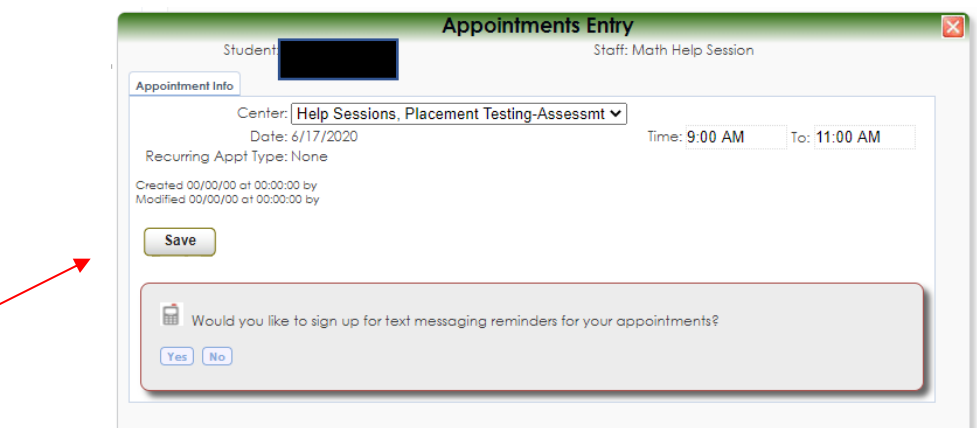

7. Click **Log Off**.

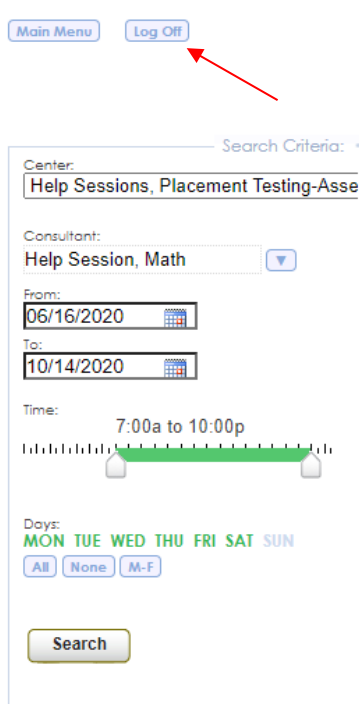

8. You have scheduled a remote Placement Test Help Session. You will receive a confirmation email shortly.

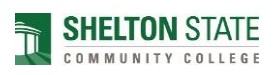

## **Directions for Canceling and/or Rescheduling a Remote Placement Test Help Session**

Note: You must first cancel your existing appointment. Once you cancel your existing appointment, you can reschedule another appointment by following the instructions for "Directions for Scheduling a Remote Placement Test Help Session".

## **Cancelling an existing appointment:**

1. Log in myShelton, click the Student tab, under the Student Services heading, click Meet with an Advisor or go to [https://trac.sheltonstate.edu](https://trac.sheltonstate.edu/)

Username: Shelton State User ID (a number beginning with an "A") Password: 6-digit birthdate (mmddyy)

2. Once you are logged in, you should see the session you would like to cancel or reschedule under *Upcoming Appointments.*

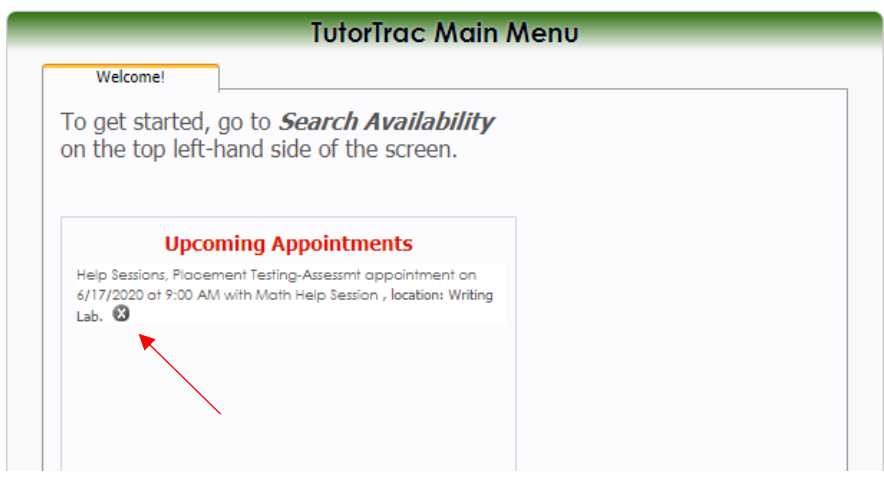

3. Click **to cancel the session.** 

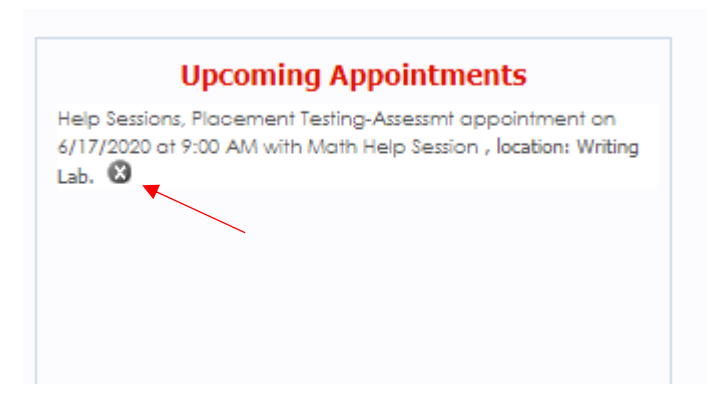

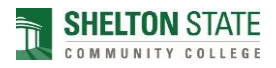

4. On the *Appointment Cancellation* screen, click **Confirm Cancellation**. You do not have to enter a reason.

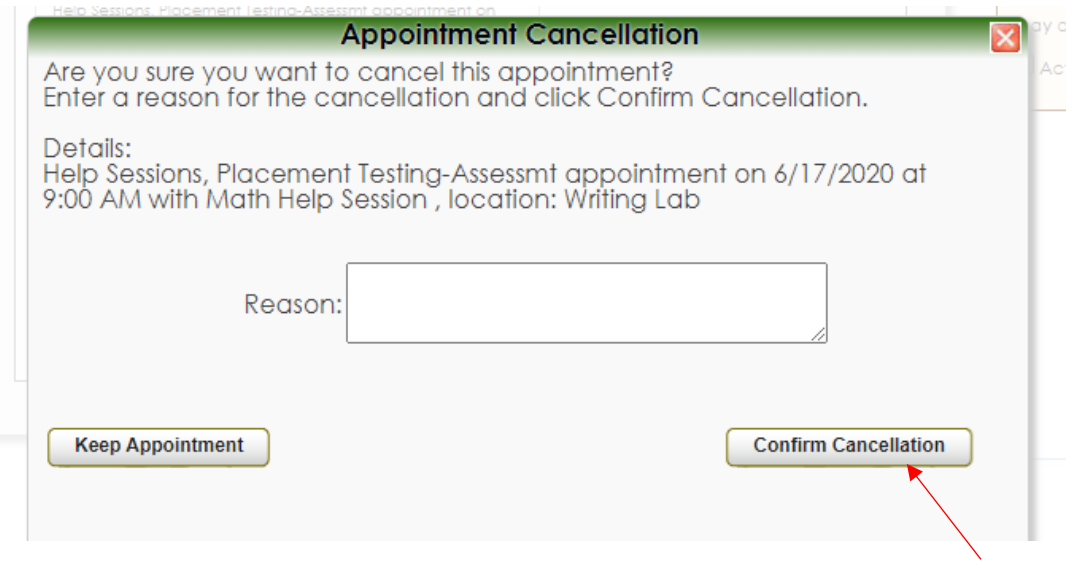

5. You have cancelled your existing session. You will receive a confirmation email shortly. Once the session is cancelled, you **may reschedule** or **log off.**

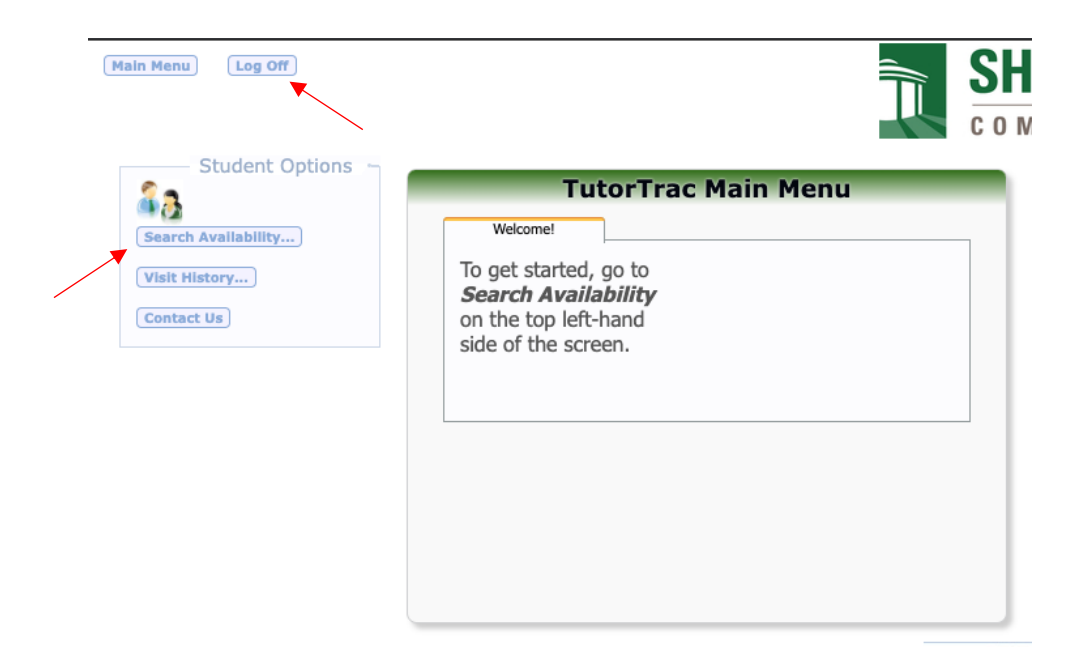

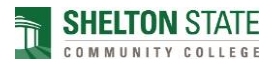

## **Directions for Attending a Remote Placement Test Help Session**

To attend a remote Placement Test Help Session utilizing Zoom, follow the steps below after scheduling your appointment:

- Download the Zoom app on your smartphone, tablet, or computer.
- Fifteen (15) minutes before your scheduled appointment, sign in to myShelton > click on the Students tab > click on Meet an Advisor (under Student Services heading), or go to [https://trac.sheltonstate.edu.](https://trac.sheltonstate.edu/)
- On the Students Main Menu (center main frame), the "Enter\_Zoom\_Appointment" button should be visible. Click the "Enter\_Zoom\_Appointment" button.

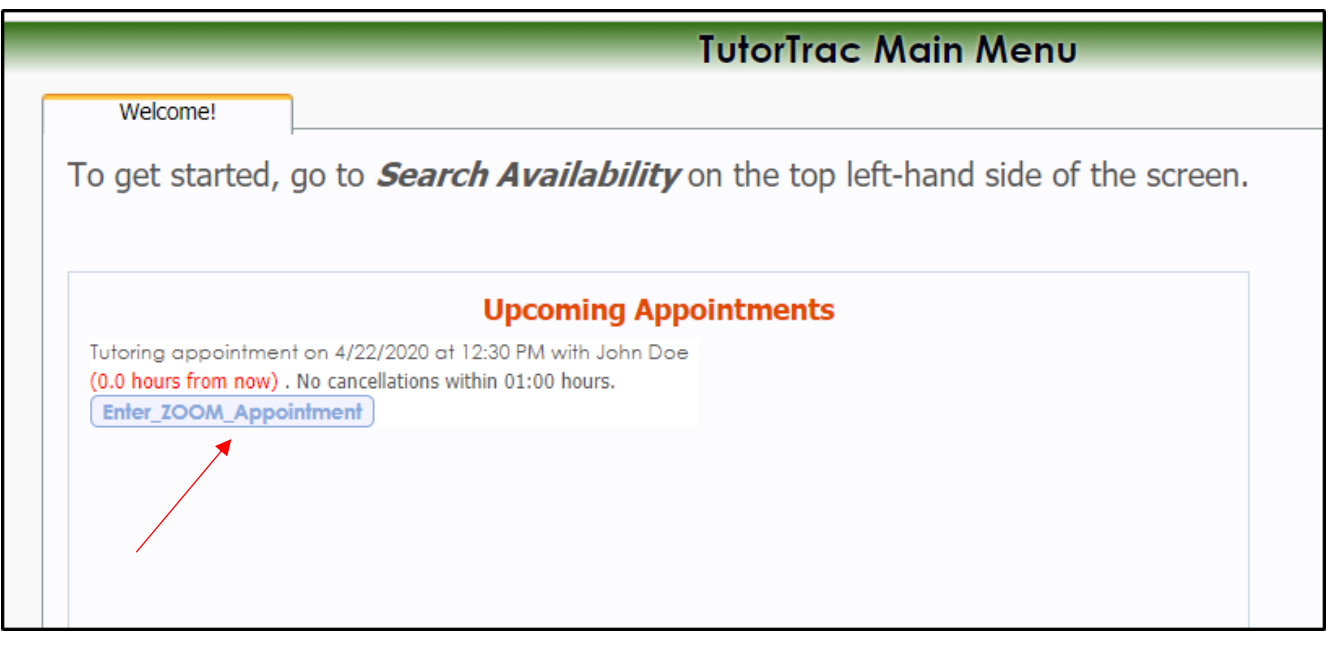

 After clicking "Enter\_Zoom\_Appointment," you will enter a virtual waiting room. You will be admitted by SOAR staff.

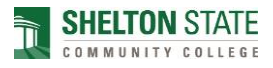